# Oracle® Retail AI Foundation Cloud Services Inventory Optimization User Guide

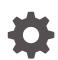

Release 22.2.302.0 F61482–01 August 2022

ORACLE

Oracle Retail AI Foundation Cloud Services Inventory Optimization User Guide, Release 22.2.302.0

F61482-01

Copyright © 2022, Oracle and/or its affiliates.

Primary Author: Judith Meskill

This software and related documentation are provided under a license agreement containing restrictions on use and disclosure and are protected by intellectual property laws. Except as expressly permitted in your license agreement or allowed by law, you may not use, copy, reproduce, translate, broadcast, modify, license, transmit, distribute, exhibit, perform, publish, or display any part, in any form, or by any means. Reverse engineering, disassembly, or decompilation of this software, unless required by law for interoperability, is prohibited.

The information contained herein is subject to change without notice and is not warranted to be error-free. If you find any errors, please report them to us in writing.

If this is software, software documentation, data (as defined in the Federal Acquisition Regulation), or related documentation that is delivered to the U.S. Government or anyone licensing it on behalf of the U.S. Government, then the following notice is applicable:

U.S. GOVERNMENT END USERS: Oracle programs (including any operating system, integrated software, any programs embedded, installed, or activated on delivered hardware, and modifications of such programs) and Oracle computer documentation or other Oracle data delivered to or accessed by U.S. Government end users are "commercial computer software," "commercial computer software documentation," or "limited rights data" pursuant to the applicable Federal Acquisition Regulation and agency-specific supplemental regulations. As such, the use, reproduction, duplication, release, display, disclosure, modification, preparation of derivative works, and/or adaptation of i) Oracle programs (including any operating system, integrated software, any programs embedded, installed, or activated on delivered hardware, and modifications of such programs), ii) Oracle computer documentation and/or iii) other Oracle data, is subject to the rights and limitations specified in the license contained in the applicable contract. The terms governing the U.S. Government's use of Oracle cloud services are defined by the applicable contract for such services. No other rights are granted to the U.S. Government.

This software or hardware is developed for general use in a variety of information management applications. It is not developed or intended for use in any inherently dangerous applications, including applications that may create a risk of personal injury. If you use this software or hardware in dangerous applications, then you shall be responsible to take all appropriate fail-safe, backup, redundancy, and other measures to ensure its safe use. Oracle Corporation and its affiliates disclaim any liability for any damages caused by use of this software or hardware in dangerous applications.

Oracle®, Java, and MySQL are registered trademarks of Oracle and/or its affiliates. Other names may be trademarks of their respective owners.

Intel and Intel Inside are trademarks or registered trademarks of Intel Corporation. All SPARC trademarks are used under license and are trademarks or registered trademarks of SPARC International, Inc. AMD, Epyc, and the AMD logo are trademarks or registered trademarks of Advanced Micro Devices. UNIX is a registered trademark of The Open Group.

This software or hardware and documentation may provide access to or information about content, products, and services from third parties. Oracle Corporation and its affiliates are not responsible for and expressly disclaim all warranties of any kind with respect to third-party content, products, and services unless otherwise set forth in an applicable agreement between you and Oracle. Oracle Corporation and its affiliates will not be responsible for any loss, costs, or damages incurred due to your access to or use of third-party content, products, or services, except as set forth in an applicable agreement between you and Oracle.

## Contents

## Send Us Your Comments

## Preface

| Audience                                                                                     | vi   |
|----------------------------------------------------------------------------------------------|------|
| Documentation Accessibility                                                                  | vi   |
| Related Documents                                                                            | vi   |
| Customer Support                                                                             | vii  |
| Improved Process for Oracle Retail AI Foundation Cloud Services Documentation<br>Corrections | vii  |
| Oracle Retail AI Foundation Cloud Services Documentation on the Oracle Help Center           | vii  |
| Conventions                                                                                  | viii |

## 1 Inventory Optimization

| Overview                                 | 1-1  |
|------------------------------------------|------|
| Users                                    | 1-1  |
| What is a Run                            | 1-1  |
| Output of IO Run Results                 | 1-2  |
| Workflow                                 | 1-3  |
| Overview of the User Interface           | 1-4  |
| Task Menu                                | 1-4  |
| IO Overview                              | 1-5  |
| Run Overview                             | 1-5  |
| Recent Successful Run                    | 1-7  |
| Results                                  | 1-7  |
| Recommendations                          | 1-10 |
| Inventory Overview                       | 1-20 |
| Forecast Overview                        | 1-20 |
| Creating a Run                           | 1-25 |
| Glossary of Inventory Optimization Terms | 1-27 |
|                                          |      |

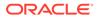

## A Appendix: Oracle Retail AI Foundation Cloud Services Overview

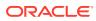

## Send Us Your Comments

Oracle Retail AI Foundation Cloud Services Inventory Optimization User Guide, Release 22.2.302.0

Oracle welcomes customers' comments and suggestions on the quality and usefulness of this document.

Your feedback is important, and helps us to best meet your needs as a user of our products. For example:

- Are the implementation steps correct and complete?
- Did you understand the context of the procedures?
- Did you find any errors in the information?
- Does the structure of the information help you with your tasks?
- Do you need different information or graphics? If so, where, and in what format?
- Are the examples correct? Do you need more examples?

If you find any errors or have any other suggestions for improvement, then please tell us your name, the name of the company who has licensed our products, the title and part number of the documentation and the chapter, section, and page number (if available).

### Note:

Before sending us your comments, you might like to check that you have the latest version of the document and if any concerns are already addressed. To do this, access the Online Documentation available on the Oracle Help Center It contains the most current Documentation Library plus all documents revised or released recently.

Send your comments to us using the electronic mail address: retail-doc\_us@oracle.com

Please give your name, address, electronic mail address, and telephone number (optional).

If you need assistance with Oracle software, then please contact your support representative or Oracle Support Services.

If you require training or instruction in using Oracle software, then please contact your Oracle local office and inquire about our Oracle University offerings. A list of Oracle offices is available on our Web site at http://www.oracle.com.

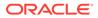

## Preface

This guide describes the Oracle Retail AI Foundation Cloud Services Inventory Optimization user interface. It provides step-by-step instructions to complete most tasks that can be performed through the application.

## Audience

This User Guide is intended for retailers and analysts.

## **Documentation Accessibility**

For information about Oracle's commitment to accessibility, visit the Oracle Accessibility Program website at <a href="http://www.oracle.com/pls/topic/lookup?ctx=acc&id=docacc">http://www.oracle.com/pls/topic/lookup?ctx=acc&id=docacc</a>.

### Access to Oracle Support

Oracle customers that have purchased support have access to electronic support through My Oracle Support. For information, visit http://www.oracle.com/pls/topic/lookup?ctx=acc&id=info Or visit http://www.oracle.com/pls/topic/lookup? ctx=acc&id=trs if you are hearing impaired.

## **Related Documents**

For more information, see the following documents in the Oracle Retail AI Foundation Cloud Services documentation set:

- Oracle Retail AI Foundation Cloud Services Administration Guide
- Oracle Retail AI Foundation Cloud Services Implementation Guide
- Oracle Retail AI Foundation Cloud Services Release Notes
- Oracle Retail Analytics and Planning Cloud Services Data Interface
- Oracle Retail AI Foundation Cloud Services User Guide
- Oracle Retail AI Foundation Cloud Services Assortment and Space Optimization
   User Guide
- Oracle Retail AI Foundation Cloud Services Inventory Optimization User Guide
- Oracle Retail AI Foundation Cloud Services Promotion Markdown and Offer
   Optimization User Guide

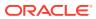

## **Customer Support**

To contact Oracle Customer Support, access My Oracle Support at the following URL:

https://support.oracle.com

When contacting Customer Support, please provide the following:

- Product version and program/module name
- Functional and technical description of the problem (include business impact)
- Detailed step-by-step instructions to re-create
- Exact error message received
- Screen shots of each step you take

## Improved Process for Oracle Retail AI Foundation Cloud Services Documentation Corrections

To more quickly address critical corrections to Oracle Retail AI Foundation Cloud Services documentation content, Oracle Retail AI Foundation Cloud Services documentation may be republished whenever a critical correction is needed. For critical corrections, the republication of an Oracle Retail AI Foundation Cloud Services document may at times not be attached to a numbered software release; instead, the Oracle Retail AI Foundation Cloud Services document will simply be replaced on the Oracle Help Center Web site, or, in the case of Data Models, to the applicable My Oracle Support Documentation container where they reside.

Oracle Retail AI Foundation Cloud Services documentation is available on the Oracle Help Center at the following URL:

#### https://docs.oracle.com/en/industries/retail/index.html

An updated version of the applicable Oracle AI Foundation document is indicated by Oracle part number, as well as print date (month and year). An updated version uses the same part number, with a higher-numbered suffix. For example, part number E123456-02 is an updated version of a document with part number E123456-01.

If a more recent version of a document is available, that version supersedes all previous versions.

# Oracle Retail AI Foundation Cloud Services Documentation on the Oracle Help Center

Oracle Retail AI Foundation Cloud Services product documentation is available on the following web site:

https://docs.oracle.com/en/industries/retail/index.html

(Data Model documents are not available through Oracle Help Center. You can obtain these documents through My Oracle Support.)

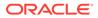

## Conventions

The following text conventions are used in this document:

| Convention | Meaning                                                                                                    |
|------------|----------------------------------------------------------------------------------------------------|
| boldface   | Boldface type indicates graphical user interface elements associated with an action, or terms defined in text or the glossary.         |
| italic     | Italic type indicates book titles, emphasis, or placeholder variables for which you supply particular values.                          |
| monospace  | Monospace type indicates commands within a paragraph, URLs, code in examples, text that appears on the screen, or text that you enter. |

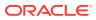

## 1 Inventory Optimization

This guide describes the use of Inventory Optimization (IO). For details about the implementation of IO, see *Oracle AI Foundation Cloud Services Implementation Guide*.

## Overview

Inventory Optimization (IO) is used to understand the trade-offs between the service level and the inventory cost and to help retailers set strategies for the safety stock or the service level. These data-driven strategies are translated into item-location replenishment policies that are pushed to replenishment systems, such as Oracle Retail Merchandising System (RMS), Oracle Retail Advanced Inventory Planning (AIP), or any external system, to generate and execute orders. To provide full visibility, the replenishment policies are also used within IO to calculate optimal transfers and purchase orders. In addition, IO recommends optimal rebalancing transfers between stores to increase sell-through and to avoid markdowns. This type of strategy can be turned off when not applicable (for example, for grocery categories).

IO leverages historical sales and inventory, business requirements such as lead time and review schedule, and the demand forecast to generate the trade-off curves and calculate the optimal replenishment policies. (The embedded forecast engine in IO provides the demand forecast and the returned forecast. The forecast can also be provided by an external forecast system.) The demand forecast takes into account different factors such as demand transference, variation across customer segments, holidays and promotions, and returns (primarily for fashion and hardline categories).

## Users

User roles are used to set up application user accounts through Oracle Identity Management (OIM). See *Oracle Retail AI Foundation Cloud Services Administration Guide* for details. The following role is supported in this application: Inventory Analyst.

## What is a Run

A Run is the execution of a set of system calculations to generate recommendations based on the latest available inputs.

IO supports two kinds of runs: user runs and batch runs. Batch runs are scheduled to run automatically at regular intervals (for example, weekly or daily). User runs are typically created by the user to do what-if analysis and/or to override the recommendations generated by the latest batch run. IO runs generate recommendations at the item-location level. The items that are included in a run can be selected by specifying one, a multiple, or all of the nodes at a higher merchandise level, such as department. This level is configurable. Similarly, the locations that are to be included in a run can be selected by specifying one, a multiple, or all of the nodes at a higher nodes at a higher location level, such as area. This level is configurable.

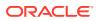

### Figure 1-1 Run Overview Quick Access

| Run Overview               |                            |               |
|----------------------------|----------------------------|---------------|
| Filter Search for anything | _                          |               |
| Actions * View *           | + 핀 × 이 믜 / Detach         |               |
| Status                     | Simulation Status Run Name | Replenishment |

## Output of IO Run Results

Inventory Optimization generates the following outputs:

#### **Replenishment Policies**

The replenishment policies are characterized by two parameters: re-order point (RP) and receive up-to level (RUTL). These parameters are optimized and generated at the sku-location level on a weekly/daily basis. Replenishment policies can be reviewed and approved by the user or may be auto-approved. The auto/user approved policies are pushed to the retailer's replenishment system to generate and execute transfers and purchase orders.

#### **Trade-Off Curves**

These curves show the trade-off between metrics such as inventory cost and sales revenue for different target service levels for some horizon in the future. Trade-off curves are generated at the sku-location and at the aggregate level. Based on the trade-offs, the user can change the strategy for the target service level at the sku-location or at the aggregate levels.

### **Rebalancing Transfers and Purchase Orders and Transfers**

IO optimizes the distribution of inventory through the life cycle for every SKU and throughout the entire supply chain network. It provides point-in-time and time-phased purchase orders and transfers (warehouse-to-store and warehouse-to-warehouse), and rebalancing transfers (store-to-store).

Rebalancing transfers are the transfers between stores. The goal of rebalancing transfers is to shift unproductive inventory and place it in locations that have a higher likelihood of selling and with a better margin, while minimizing the total cost of transfers (for example, shipping costs and any upcharges). Rebalancing transfers are generated at the sku-origin-destination level. The user can review the recommended rebalancing transfers and submit or approve them. If submitted, the transfers are pushed to the retailer's order execution system and must be approved before they can be executed. If approved, the transfers are pushed to the retailer's execution system in the approved mode and will be executed on the transfer date.

Purchase orders and transfers are the recommended purchase orders and transfers that are generated based on the optimal replenishment policies, inventory positions, and primary source of replenishment for the store and other factors. The user can review these recommendations within IO. In this release these recommendations are not integrated with the retailer's order execution system and primarily provide information about the time phase view of orders.

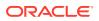

## Workflow

The IO workflow starts with the completion of a scheduled run or by manually creating a new run. Once a run has completed you can review the run detail to clarify the scope of recommendations to review.

Next, review recommendations that have not met automatic approval rules. Use Forecast Overview and Inventory Overview to support your analysis of the recommendations.

Finally, override recommendations and/or accept by approving or submitting the recommendations.

Figure 1-2 shows an overview of the IO UI workflow, which consists of the following:

• Run Overview: This is the dashboard for the IO runs. In this tab, the user can see a list of all existing runs, along with details that describe each run. Runs have four different statuses: Setup, In Progress, Successful, and Failed.

From the run overview table, the user can create a run, copy a run, open a run, or delete a run. When the user clicks on a successful run, it is opened in a new tab with three subtabs to show replenishment policies, rebalancing transfers, and PO and transfers, as well as a sub-tab to show the summary of inputs of the run. For a failed run, only the input summary sub-tab is displayed. To create a run, the user must specify the run scope and strategy. As part of the run scope, the user specifies the areas and departments for the run and the type of analysis to be performed. As part of run strategy, the user can specify the business rules.

- Recommendations: This is the main screen where the user can view, override, and submit/approve different types of recommendations. This screen shows the approved/ submitted recommendations across all runs and the ready for review recommendations from the most recent run. This screen consists of five sections.
  - Overview–A calendar view that shows the summary of different type of recommendations and provides a link for the user to open and view the details of recommendations for each date.
  - Replenishment Policies–Used to review and approve replenishment policies and to set service level strategies.
  - Rebalancing Transfers–Used to review, override, and submit/approve rebalancing recommendations.
  - PO/Transfers–Used to review, override, and submit recommended PO and transfers.
     These include warehouse/supplier to store and warehouse/supplier to warehouse.
  - Validation Exception–When the user overrides the recommended order quantity for rebalancing, PO, or transfers, the overridden value may exceed the available supply at the origin or may be more or less than the quantity needed at the destination. In the validation exception section, the user can see these types of warnings and revert the override if desired.
- Inventory Overview–Used to view the inventory levels and the historical trend of the inventory at the item-location level.
- Forecast Overview–Used to view the demand forecast of the item-locations and the historical trend of sales across all customers as well as for each customer segment.

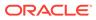

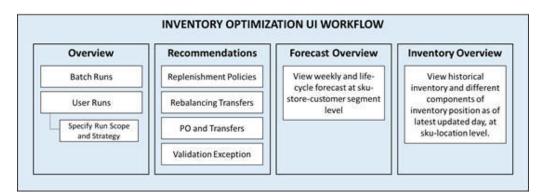

### Figure 1-2 Inventory Optimization UI Workflow

## Overview of the User Interface

The IO interface can be accessed through the AI Foundations Cloud Service Task menu. This opens the IO application interface. Within IO, the task menu guides the inventory analyst to the main Inventory Optimization workflow to review recommendations or review the output of a what-if run.

The following actions are available:

- **Override and save.** Used when the user overrides a recommended value, for example, a recommended order quantity for rebalancing transfers.
- **Approve.** Indicates that the selected recommendations are approved by the user in IO and will be sent in approved mode to the retailer's replenishment system, such as RMS. Approved recommendations are executed immediately and do not require further approval in the replenishment system.
- **Submit.** Indicates that the selected recommendations are submitted by the user in IO and will be sent in worksheet mode to retailer's replenishment system, such as RMS. Submitted recommendations are not executed immediately and must be reviewed and approved within the replenishment system before they are executed. The inventory analyst can also use the task menu to create a new what-if run. What-if runs can also be created from the quick access toolbar found in the Run Overview. The inventory analyst can also be created from the quick access toolbar found in the Run Overview.

## Task Menu

Within the Task Menu in the main dashboard, two links are available for Inventory Optimization, as shown in Figure 1-3

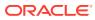

Figure 1-3 Task Menu

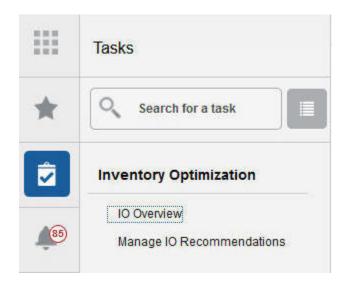

#### **IO Overview**

Click **IO Overview** to open the Run Overview screen. In this screen you can see the overview of existing runs and access the output of each run. You can also create new What-if runs to conduct further analysis.

#### **Manage IO Recommendations**

Click **Manage IO Recommendations** to open the Recommendations screen. A time-phased view of the recommendations is displayed, providing details for each recommendation type. You can perform actions related to reviewing, overriding, and approving different types of recommendations. An inventory analyst will use this screen on a daily/weekly basis.

### **Manage Configurations**

In addition to Inventory Optimization tasks, there are configurations and overrides for an administrator to manage. The link for **Manage System Configurations** is accessible through the Strategy & Policy Management Dashboard, which is under Control & Tactical Center in the task menu. Administrative users can use this link to access the configuration tables and override configuration parameters.

## **IO** Overview

From Inventory Optimization, select IO Overview to access the All runs screen, shown in Figure 1-4. Use this screen to examine the list of runs, review the details of a run's output, and create a new run.

You see tiles for Run Overview, Recommendations, Inventory Overview, and Forecast Overview, as well as a panel on the right that lists Recent Successful Runs.

## **Run Overview**

When you click on the Run Overview tile, the Run Overview table is displayed. The Run Overview table provides information described in the table below.

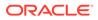

## Figure 1-4 Run Overview

| Inventory Optimization |                 |                    |                   |  |
|------------------------|-----------------|--------------------|-------------------|--|
| Inventory Optimization | <               |                    |                   |  |
| C Run Overview         | Recommendations | Inventory Overview | Forecast Overview |  |

#### **Run Overview**

| iter  | Search for anything |           |                      |                       |              |                 |            |            |
|-------|---------------------|-----------|----------------------|-----------------------|--------------|-----------------|------------|------------|
| Actio | ons 🔻 View 🔻        | + 🗉 ×   0 | 📰 🚽 Detach           |                       |              |                 |            |            |
|       | Status              | Run Name  | Replenishment Policy | Rebalancing Transfers | PO/Transfers | Run Description | Created On | Created By |
| 2107  | 🖉 Successful        | testjir   | 3295                 |                       | 1611         | tast_ir         | 8/13/2020  | iouser     |
| 2105  | Successful          | ST_TEST   | 3296                 |                       | 1611 1513    |                 | 8/12/2020  | anonymous  |
| 2085  | 🚷 Setup             | 123       |                      |                       |              | 123             | 8/11/2020  | iouser     |
| 2065  | 🚯 Setup             | Test_1633 |                      |                       |              | Test_1633       | 8/10/2020  | louser     |

### Table 1-1Run Overview Table

| Column                | Description                                                                                                    |
|-----------------------|----------------------------------------------------------------------------------------------------|
| Status                | The status of the run. Values are Setup, In Progress, Successful, and Failed.                                                                                                    |
| Run Name              | Click the run name to open the run and see the run details.                                                                                                    |
| Replenishment Policy  | Displays the total number of recommendations for replenishment<br>policies at the SKU/location level, with a breakdown by approval<br>status (auto-approved, user-approved, ready for review).<br>Replenishment policies are optimized and generated for every<br>SKU/location based on their review schedule. Recommendations<br>are characterized by two parameters, RUTL and RP.                                                                                                    |
| Rebalancing Transfers | Displays the total number of rebalancing recommendations at<br>the SKU-origin/destination level, with a breakdown by approval<br>status (auto-approved, user-approved, submitted, ready for<br>review). Rebalancing transfers are optimized to shift<br>unproductive inventory and place it in locations that have a<br>higher likelihood of selling and with a better margin, while<br>minimizing transfer costs such as shipping cost and upcharges.                                                       |
| PO/Transfers          | Displays the total number of PO/transfer recommendations at the SKU/origin/destination level, with a breakdown by submission status (submitted, ready for review), as well as a breakdown by PO/transfer type (supplier-to-store, supplier-to-warehouse, warehouse-to-store, warehouse-to-warehouse). Recommendations for purchase orders and transfers are generated based on the optimal replenishment policies, inventory positions, and primary source of replenishment for the store and other factors. |
| Run Description       | User-provided information.                                                                                                    |

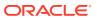

| Table 1-1 | (Cont.) Run | Overview | Table |
|-----------|-------------|----------|-------|
|-----------|-------------|----------|-------|

| Column     | Description                                 |
|------------|---------------------------------------------|
| Created On | Date the run was created.                   |
| Created By | User login name of person creating the run. |

## Recent Successful Run

This panel, shown in Figure 1-5, provides a graphic representation summarizing the results for recent successful runs. The numbers shown in the contextual area are same as the numbers shown in the run overview table. See Table 1-1 for description of these numbers.

Figure 1-5 Recent Successful Runs

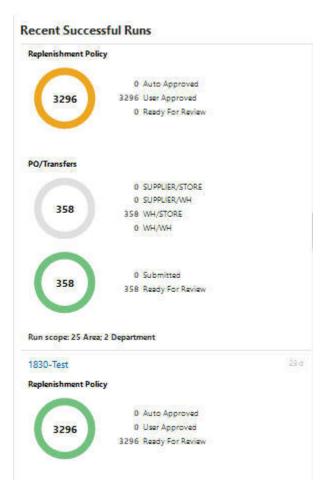

## Results

To see the output of a run, click a run name in the All Runs table or the contextual area in the Run Overview screen. The run output opens in a new tab with four sub-tabs. The first three sub-tabs show the three types of recommendations generated by the run. These sub-tabs are counterparts to the three sections (Replenishment Policy, Rebalancing Transfers, and PO/

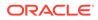

Transfers) in the Recommendations screen. In the Recommendation screen, you can see the recommendations across all runs; in the Run Output screen, the recommendations specific to a certain run are shown. When you approve or submit a recommendation in a run, it replaces the previously approved recommendations for the same merchandise/location combination. Details regarding the four sub-tabs in the Run Output screen are explained below.

#### **Replenishment Policies Tab**

The Replenishment Policies tab provides information about replenishment policies, which are characterized by two parameters: re-order point (RP) and receive up-to level (RUTL). These parameters are optimized and generated at the sku-location level based on their review schedule.

In this screen you can review the parameters and select one or multiple policies from the table and click the Approve button to approve them. If there is already an approved replenishment policy for the selected SKU/locations, it will be replaced by this new policy. In order to approve replenishment policies for all SKU/locations, click the Approve All button. This will approve the replenishment policy for all SKU/locations that were optimized as part of this run.

The following columns are displayed in the Replenishment Policies tab. For a description of many of these columns, see Glossary of Inventory Optimization Terms

- SKU Name
- Location
- Location Type
- Next Review Date
- RP (Re-order Point)
- RUTL (Receive Up-to Level)
- Replenishment Method
- Primary Source
- Lead Time
- Review Time
- Actual Sales Units
- Forecast Sales Units
- Forecast Sales Units RT + LT
- Total Forecast Return Units
- Forecast Return Units RT + LT
- Approved By

#### **Rebalancing Transfers Tab**

The Rebalancing Transfers are transfers between stores You can use the **Table View** and the **Map View** buttons to change the presentation in this tab. The Map View and Table View are explained in the Recommendations Section and shown in Figures **12.9** and **12–10**.

The following columns are displayed in the Rebalancing Transfers tab. For a description of many of these columns, see Glossary of Inventory Optimization Terms

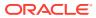

- Recommendation ID
- Date
- Origin
- Destination
- SKU
- Color
- User Quantity
- System Quantity
- Shipping Cost
- Forecast Sales Units at Destination
- Total Forecast Return Units at Destination
- On-Hand Quantity at Destination
- In-Transit Quantity at Destination
- On-Order Quantity at Destination
- Back-Order Quantity at Destination
- Forecast Sales Units at Origin
- Forecast Surplus Units at Origin
- Total Forecast Return Units at Origin
- On-Hand Quantity at Origin
- In-Transit Quantity at Origin
- On-Order Quantity at Origin
- Back-Order Quantity at Origin
- Approved On
- Approved By

### **PO/Transfers Tab**

The purchase orders and transfers are the recommended purchase orders and transfers that are generated based on the optimal replenishment policies, inventory positions, and primary source of replenishment for the store and other factors.

The following columns are displayed in the PO/Transfers tab. For a description of many of these columns, see Glossary of Inventory Optimization Terms

- Recommendation ID
- Date
- Origin
- Destination
- SKU
- System Quantity
- User Quantity

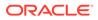

- Approved Quantity
- Approved By
- Approved On
- Last Approved Quantity
- Last Approved Recommended
- Unconst, Need
- RP
- RUTL
- Load Time
- Review Time
- Actual Sales Units
- Forecast Sales Units
- Total Forecast Return Units
- Forecast Return Units RT + LT
- On-Hand Quantity at Destination'
- In-Transit Quantity at Destination
- On-Order Quantity at Destination
- Back-Order Quantity at Destination
- On-Hand Quantity at Origin
- In-Transit Quantity at Origin
- On-Order Quantity at Origin
- Back-Order Quantity at Origin
- Activate Date
- Deactivate Date
- Selling Start Date

### Scope and Strategy Tab

The Scope and Strategy tab provides a summary of scope and strategy that were specified for the run when run was created. It shows selected product/location nodes and strategies such as target service level and product/locations with no-replenishment rule.

## Recommendations

Recommendations are the outputs of a run. In the Overview tab, recommendations are summarized by status and type to help the users prioritize their work.

Next to the Overview tab are tabs for each recommendation type. Use these tabs and their filters to review the specific metrics of each recommendation to decide whether to modify or accept the recommendation.

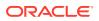

#### Overview

The Overview section shows the Calendar. You can change the view for the calendar by selecting Week, Biweek, or 4 Weeks. The calendar provides details about all types of recommendations for the current date and future dates. The user can see the number of recommendations for different types and different submit/approval statuses in the panel on the right. For each day in the calendar, click the link of a recommendation type to open the corresponding panel.

You can click Quick Actions for a specific date to approve or submit recommendations in bulk without examining the details or overriding quantities. Quick actions are only available for recommendations for the current date.

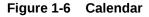

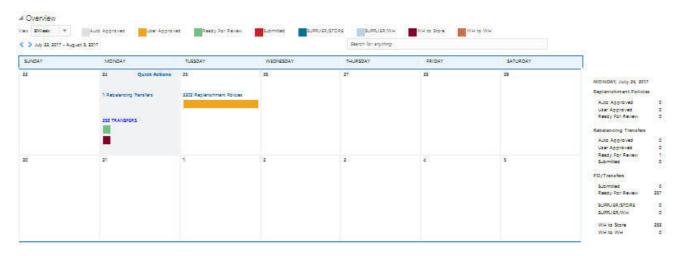

### **Replenishment Policies**

This section shows the replenishment policies at the sku-store level and the underlying data that is used for the calculations (sales forecast, service level, lead time, and so on).

Figure 1-7 Replenishment Policies

| 26       000000000000000000000000000000000000                                                                                                    | O Run        | Overview 0   | Rec | commendation | 5 0 | Invento | ny Overview | 0 | Forecast C | Verview      |   |           |                   |    |            |          |       |       |  |
|----------------------------------------------------------------------------------------------------|--------------|--------------|-----|--------------|-----|---------|-------------|---|------------|--------------|---|-----------|-------------------|----|------------|----------|-------|-------|--|
| 26     336     58,330     6,477       Overview     Replenishment Policies       Area     Region     District     Location       Department     Class     Style Color     Sku                                                           |              |              |     |              |     |         |             |   |            |              |   |           |                   |    |            |          |       |       |  |
| <ul> <li>Overview</li> <li>Replenishment Policies.</li> <li>Area</li> <li>Region</li> <li>District</li> <li>Location</li> <li>Department</li> <li>Class</li> <li>Sub Class</li> <li>Style Color</li> <li>Sku</li> <li>Color</li> </ul> |              |              | 1   |              |     |         |             |   |            |              |   |           |                   |    |            |          |       |       |  |
| <ul> <li>Overview</li> <li>Replenishment Policies.</li> <li>Area</li> <li>Region</li> <li>District</li> <li>Location</li> <li>Department</li> <li>Class</li> <li>Sub Class</li> <li>Style Color</li> <li>Sku</li> <li>Color</li> </ul> | 26           |              |     | 356          |     | 58,33   | 30          |   | 6,477      |              |   |           |                   |    |            |          |       |       |  |
| A Replenishment Policies           Area         Region         District         Location         Department         Class         Style Color         Sku         Color                                                                |              |              |     |              |     | 100     | 100         |   |            |              |   |           |                   |    |            |          |       |       |  |
| A Replenishment Policies           Area         Region         District         Location         Department         Class         Style Color         Sku         Color                                                                |              |              |     |              |     |         |             |   |            |              |   |           |                   |    |            |          |       |       |  |
| Area         Region         District         Location         Department         Class         Style Color         Sku         Color                                                                                                   |              |              |     |              |     | -       |             |   |            |              |   |           |                   |    |            |          |       |       |  |
| Replenishment Policies           Area         Region         District         Location         Department         Class         Sub Class         Style Color         Sku         Color                                                |              |              |     |              | _   |         |             |   |            |              |   |           |                   |    |            |          |       |       |  |
| Area Ragion District Location Department Class Sub-Class Style-Color Sku Color                                                                                                    | ► Overview   |              |     |              |     |         |             |   |            |              |   |           |                   |    |            |          |       |       |  |
|                                                                                                    |              | ent Policies |     |              |     |         |             |   | Ŭ          |              |   |           |                   |    |            |          |       |       |  |
|                                                                                                    | A Replenishm |              |     |              |     |         |             |   |            |              |   |           |                   |    |            |          |       |       |  |
| 207-Area 14 V All V All V All V All V All V All V All V All V All V All V                                                                                                    | A Replenishm | Region       |     | District     |     |         |             |   |            |              |   |           |                   |    |            |          |       |       |  |
|                                                                                                    | shm          | Region       |     | District     |     | All     |             |   |            | Class<br>All | - | Sub Class | Style Colo<br>All | r. | Sku<br>All | <b>.</b> | Color | Apply |  |
| Ready tor Review Auto Approved User Approved 0//24/17                                                                                                    | A Replenishm | Region       |     | District     | •   | All     |             |   |            |              | × |           |                   |    |            |          |       | Apply |  |

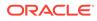

The contextual area displays the trade-off analysis at the sku-store level and higher levels of merchandise and location that are configured during implementation. The trade-off curves indicate how the lost sales and inventory units change for different target service levels. The second graph shows the ratio between lost sales units and average on-hand inventory. To see the same graphs for amounts rather than units, use the toggle buttons at the top of the contextual area.

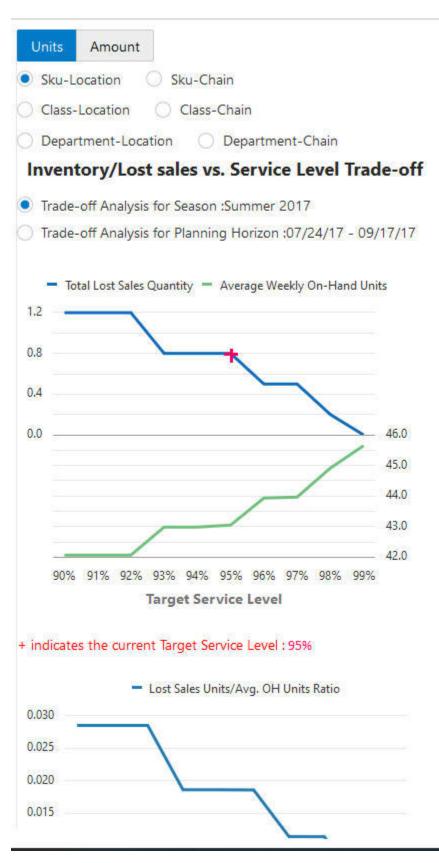

Figure 1-8 Replenishment Policies Contextual Area

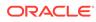

Other graphs in the contextual area show historical sales and inventory as well as the historical service level for the sku-store selected in the table. Review the trade-off curves and historical measures at the sku-store or aggregate level to evaluate the performance of the current service level strategy and then change the strategy if desired. To change the target service level, scroll down to the bottom of contextual area, enter a value in the input text box, select a level from the drop-down and click **Apply**. The new target service level is applied to all sku-stores under the selected merchandise-location level and is considered in the replenishment policy optimization for the next batch run.

The information and actions in the contextual area can be viewed in a larger pop-up by clicking **View More Details** at the bottom of the contextual area.

## Figure 1-9 Replenishment Policies Contextual Area - Change Target Service Level

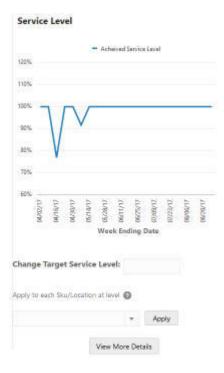

### **Rebalancing Transfers**

The Rebalancing Transfers section has two views, the Table View and the Map View. To switch between Table View and Map View, use the buttons located in the top right.

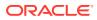

| Run (                     | Overview  | 0  | Recommend | lations | 1        | entory C | Overview   | Forecast 0 |   |           |             |        |      |   |       |          |       |        |
|---------------------------|-----------|----|-----------|---------|----------|----------|------------|------------|---|-----------|-------------|--------|------|---|-------|----------|-------|--------|
| Overview                  |           |    |           |         |          |          |            |            |   |           |             |        |      |   |       |          |       |        |
| Replenishm<br>Rebalancing | g Transfe | rs | Review    | 0       | Approv   | ed       | 0 Subm     | tted       |   |           |             |        |      |   |       |          |       |        |
| irea                      | Region    |    | District  |         | Location |          | Department | Class      |   | Sob Class | Style Color |        | Sku  |   | Color |          |       |        |
| 204-ANI =                 | All       |    | All       |         | At       | *        | 160-Toys/  | = All      |   | All       | AI          | *      | At   | * | All   | *        | Арріу | Rese   |
| lap United State          | 8         |    | ÷         |         |          |          |            |            |   |           |             | 07/24/ | 17 🏥 |   |       | Table Vi | aw Ma | p View |
|                           |           |    |           |         |          |          |            |            | ~ |           |             | 6      |      |   |       |          |       |        |
|                           |           |    |           |         |          |          |            |            |   | YA        |             |        |      |   |       |          |       |        |
|                           |           |    |           |         |          |          |            |            |   |           |             |        |      |   |       |          |       |        |
|                           |           |    |           |         |          |          |            |            |   |           | Y           |        |      |   |       |          |       |        |
|                           |           |    |           |         |          |          |            |            |   |           |             |        |      |   |       |          |       |        |
|                           |           |    |           |         |          |          |            |            |   |           |             |        |      |   |       |          |       |        |
|                           |           |    |           |         | 9        | 1        | - 1        |            |   | · ·       |             |        |      |   |       |          |       |        |

### Figure 1-10 Rebalancing Transfers Map View

The Table View displays the recommended store-to-store transfers. The user can override the transfer quantity and submit or approve the recommendation. If submitted, the transfers are pushed to the retailer's order execution system and must be approved before they are executed. If approved, the transfers are pushed to the retailer's execution system in approved mode and will be executed on the transfer date.

| Inventory Optimiz | zation ×                     |                                 |                          |              |                |                    |                 |                     |        |
|-------------------|------------------------------|---------------------------------|--------------------------|--------------|----------------|--------------------|-----------------|---------------------|--------|
| O Run Dv          |                              | 46 Invento                      |                          | 53,491       |                |                    |                 |                     |        |
| Overview<br>All   | Replenishment P<br>Ready For |                                 |                          | Validation E | Supplier/Store | Supplier/Warehouse | Warehouse/Store | Warehouse/Warehouse | >      |
|                   | Status                       |                                 |                          |              |                |                    |                 |                     |        |
| PO Number         | acatera                      | Origin                          | Total Cost               | Action       | Destination    |                    | SKU             |                     | System |
| PO Number         | Ŷ                            | Origin<br>Acree Widgets - 10034 | Total Cost<br>\$32,094.0 | Action       | Destination    |                    | SKU             |                     | System |
|                   |                              |                                 |                          |              | Destination    |                    | SKU             |                     | System |
| ₽ 2612            | Ŷ                            | Acree Widgets - 10034           | \$32,094.0               | •            | US B&M DC2-201 |                    |                 | URG RACER-90084     | System |

Figure 1-11 Rebalancing Transfers Table View

The number tiles above the table shows the total number of recommendations with different statuses across all merchandise and locations.

The Map View displays the number of transfers within each area of the map (for example, within each state of the United States). If a transfer is between two different areas, it is only included in the area where the origin is located. Clicking on an area in the map opens a pie chart that shows the breakdown of transfers based on transfer quantity.

In the contextual area, the top area shows the flow of inventory between the origin and the destination, as well as to and from other origins and destinations. The flow shown in this diagram is based on approved and submitted recommendations for the selected date in the table. If there are no submitted or approved recommendations between the two nodes on the selected date, the number on the arrow between the two nodes is shown as zero. The bottom area in the contextual area shows information such as product image, inventory quantities, and forecast sales at the destination. To see a more detailed view of sales and forecast and both the origin and the destination, you can click the View More Details button at the bottom of the contextual area.

### **PO and Transfers**

The PO and Transfers section displays the recommended purchase orders (supplierto-warehouse and supplier-to store) and transfers (warehouse-to-store).

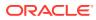

| Inventory Optimiza           | tion ×                                  |                                |                          |                        |                               |                    |                 |                     |        |
|------------------------------|-----------------------------------------|--------------------------------|--------------------------|------------------------|-------------------------------|--------------------|-----------------|---------------------|--------|
| C Run Ove                    | rview 0                                 | 46 Invent                      |                          | Forecast Dverview      | 5                             |                    |                 |                     |        |
| Overview                     | Replenishment P                         | olicies Rebalancing Transfer   | s PO/Transfers           | Validation Ex          | ceptions                      |                    |                 |                     |        |
| All                          | Ready For                               | Review                         |                          |                        |                               |                    |                 |                     |        |
|                              |                                         | Review Submitted               | sw Submitted             | PO Transfers           | Supplier/Store                | Supplier/Warehouse | Warehouse/Store | Warehouse/Warehouse | . >    |
|                              |                                         |                                | sw Submitted             | PO Transfers<br>Action | Supplier/Store<br>Destination | Supplier/Warehouse | Warehouse/Store |                     | Systen |
| ○ 🖾 🖌 🛙                      | е »                                     | 🗄 🍸 Ready For Revi             |                          |                        |                               | Supplier/Warehouse |                 |                     |        |
| O III II IIII<br>PO Number   | 월 ④ 거<br>Status                         | Crigin                         | Total Cost               | Action                 |                               | Supplier/Warehouse |                 |                     |        |
| ⊙  ⊮ ≘<br>PO Number<br>▶2612 | 에 이 이 이 이 이 이 이 이 이 이 이 이 이 이 이 이 이 이 이 | Origin<br>Acme Widgets - 10034 | Total Cost<br>\$32.094.0 | Action                 |                               | Supplier,Warehouse | SKU             |                     |        |

### Figure 1-12 PO and Transfers

The user can override the transfer quantity and submit the recommendation. Unlike rebalancing transfers (store-to-store), the purchase orders and transfers recommendations are pushed into order execution systems when submitted.

The number tiles above the table shows the total number of recommendations with different statuses across all merchandise and locations.

Since the user can override the quantities, it is possible that the overridden quantities result in an over-stock (sending more than required to a destination), under-stock (sending less than required to a destination), or under-supplied (pulling more than available from a warehouse). Whenever the user submits a PO/Transfer, a validation process runs to check for any of these three types of exception. If any exception is found, a warning is shown to the user and the user will be given the choice to ignore the exception and proceed to submit, to cancel the submit action, or to view the exception. The exceptions can be viewed in the Validation Exception section.

**Note** that when running the validation process, only the previously submitted PO/Transfer recommendations that have an order date of today taken into account. Rebalancing transfers and future recommendations are not considered in the validation process.

The contextual area displays similar data and graphs to the contextual area of rebalancing transfers. (The contextual area is described in detail in "Rebalancing Transfers".)

| Wershouse                                                                                                    | Steen                                                                                                    |
|----------------------------------------------------------------------------------------------------|----------------------------------------------------------------------------------------------------|
| US 85/4 DC1-995<br>DH Qey : 777                                                                                                    | State 25-10100565<br>Acces 1 International-101<br>Regions 1 Julio<br>Amarica-1006<br>District 1 Vacciss-10006<br>OH Opy 1 Si                                                                                                    |
| US BAM DC1                                                                                                    | 557<br>65<br>0<br>510 Eleventer<br>65<br>510 Eleventer<br>65<br>510<br>510<br>510<br>510<br>510<br>510<br>510<br>510<br>510<br>51 |
| Contraction of the                                                                                                    |                                                                                                    |
| 1.100.000                                                                                                    | 'Sub Class/Style Color/Sku<br>natherapy 1/Candles 1/Piter Candle<br>1.Swebtr - Minali - S                                                                                                    |
| Candles & Scents */Aro                                                                                                    | matherapy */Candles */Pillar Candle                                                                                                    |
| Candles & Scents *Wro<br>-9 Indiv Metallic V Ned                                                                                                | matherapy "Candles "/Pillar Candle                                                                                                    |
| Candles & Scents * Miro<br>9 indiv Metallic V Ned<br>Brand<br>Spaces<br>Be-order Point ©<br>70<br>Receive Upto Level ©<br>144                   | natherapy +Condes + Altar Candle<br>L Sweater - Ahali - S                                                                                                    |
| Canoles & Scents * Wro<br>- 9 indiv Metallic V field<br>Brand<br>Spaces<br>Replenishment Para<br>Re-order Point ©<br>78<br>Receive Upto Level © | natherapy VCandies * Pilse Candi<br>k Sweater - Khaki - S                                                                                                    |

## Figure 1-13 PO Transfers Contextual Area - Top

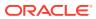

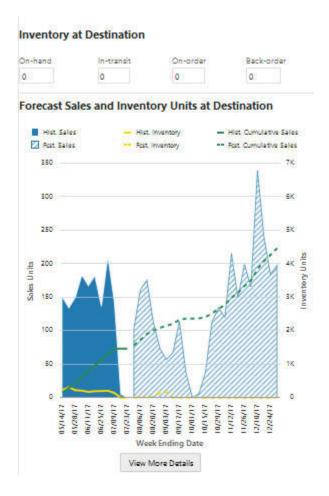

### Figure 1-14 PO Transfers Contextual Area - Bottom

### **Validation Exception**

The Validation Exception section displays the exceptions that were generated by the system when the user tried to submit a PO/Transfer recommendation. The user can disregard the exceptions so that they no longer appear in the table or can revert the quantity to the system quantity for all recommendations that are tied to an exception.

Figure 1-15 Validation Exception

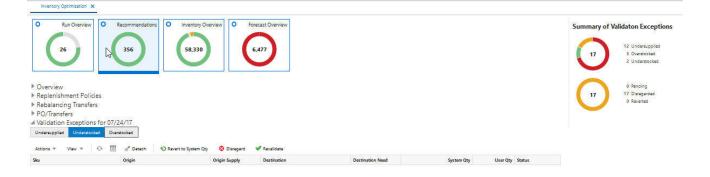

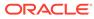

## **Inventory Overview**

The Inventory Overview is a view-only screen that displays historical inventory data at the sku-location level.

### Figure 1-16 Inventory Overview

| 0 Run Overview                   | Recommendation                                                                                                    | ns O Inventory |                                                                  | 6,477                               |                     |        |                       |              |                       |                                  |                                 |                               |                               |                                      |       |       |
|----------------------------------|----------------------------------------------------------------------------------------------------|----------------|------------------------------------------------------------------|-------------------------------------|---------------------|--------|-----------------------|--------------|-----------------------|----------------------------------|---------------------------------|-------------------------------|-------------------------------|--------------------------------------|-------|-------|
| rea Region<br>104-Area 1 + Al    |                                                                                                    | District       | Location<br>All                                                  | Department<br>+ i-Men's Casuals * + | Class<br>2463-Reece | *      | Sub Class             |              | Style Cofor<br>All    |                                  | Sku<br>Al                       | *                             | Color                         | Ŧ                                    | Apply | Reset |
| Stores Warehouses C              | On-hand                                                                                                    |                | >> 10 v                                                          | ^                                   |                     | Incode | story Position ar     | of Directory | for the second second |                                  |                                 |                               |                               |                                      |       |       |
| BINGO TAOAT TEE L-902015643      | 13                                                                                                    |                | Store 97-10103554                                                |                                     |                     | 11     | tory Position an      |              | ear inventory         |                                  |                                 |                               |                               |                                      |       |       |
| Ch<br>Su<br>St<br>TE<br>Br<br>Su | epartment : Men<br>ass : Fleece-2463<br>ab Class : Core FL-<br>yie Color : BINGC<br>E-100836014<br>rand : Spaces<br>ze : Large<br>slor : | -1066          | Area : Area 1-104<br>Region : Region 12<br>District : District 1 | :-1030<br>3-10101                   |                     |        | In-<br>On<br>Reserved | order : (    | 0                     | 06/18/17<br>51/25/17<br>51/07/20 | 2 1476/10<br>1490/20<br>1490/20 | 070017<br>08/06/17<br>08/01/0 | 042/012<br>04/04/7<br>02/04/7 | o a ci ci ci ci ci<br>Inventory Unde |       |       |
| BINGO TAOAT TEE M-90201564       | 26                                                                                                    |                | Store 97-10103554                                                |                                     |                     | 24     |                       |              |                       |                                  |                                 |                               |                               |                                      |       |       |
|                                  |                                                                                                    |                | Store 97-10103554                                                |                                     |                     | 13     |                       |              |                       |                                  |                                 |                               |                               |                                      |       |       |
| BINGO TAOAT TEE S-902015641      | 9                                                                                                    |                | 31016 37-10 103304                                               |                                     |                     | 19     |                       |              |                       |                                  |                                 |                               |                               |                                      |       |       |

You can filter the data based on the hierarchy or the on-hand, on-order, in-transit, reserved order, or back-order type of inventory quantity. You can select Store or Warehouse or both. You can use the numeric filter by selecting the type of inventory quantity and the type of operation (<= or >=). then enter a numeric value and click **Apply**.

You can expand the display at the SKU level. You can see the hierarchy for SKU and location as well as details about the inventory and when the data was last updated.

The donut shows locations that either have stock-outs and/or back-orders or do not have any stock-outs or back-orders.

## **Forecast Overview**

User can see forecast and historical sales at the sku-store-customer segment level and historical and forecast rate of returns at sku-store level. These metrics can be viewed at the week level or for the life cycle, which are represented by separate tabs. In the Forecast Overview Tile, the donut shows the number of locations with different rates of sell through (for example, less than 25%, between 25% and 50%, and so on.).

### Life Cycle Forecast Tab

The following columns are displayed in the Life Cycle Forecast tab. For a description of many of these columns, see Glossary of Inventory Optimization Terms

- SKU
- Location

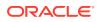

- Forecast Sales Units
- Forecast Sales Amount
- Return forecast Units
- Return Forecast Amount
- Remaining Weeks

## Figure 1-17 Lifecycle Forecast

| Run Overview                 | $\cap$                  |                         | ast Overview             |                          |                           |                    |
|------------------------------|-------------------------|-------------------------|--------------------------|--------------------------|---------------------------|--------------------|
| Life Cycle Forecast          | Weekly                  | Forecast                |                          |                          |                           |                    |
| R                            | egion                   | District                | Location                 |                          | Department                |                    |
| -Area 1 🔹 👘                  | 1030-Region 12 🔹        | All                     | All                      |                          | 160-Candles 8             | & Scent 👻          |
| Sku                          | Location                | Forecast Sales<br>Units | Forecast Sales<br>Amount | Return<br>Forecast Units | Return Forecast<br>Amount | Remaining<br>Weeks |
| 9009978568-SKU 99            | 10103556-Store 99       | 30                      | \$810.0                  | 0                        |                           |                    |
| 9000309576-*5 Pocket Jean:D  | ark V 10103554-Store 97 | 27                      | \$808.65                 | 0                        |                           |                    |
| 9000309583-*5 Pocket Jean:Cl | assic 10103554-Store 97 | 26                      | \$791.7                  | 0                        |                           |                    |
| 9009738834-SKU 59            | 10103555-Store 98       | 30                      | \$703.5                  | 0                        |                           |                    |
| 9009738766-SKU 53            | 10103556-Store 99       | 24                      | \$696.0                  | 0                        |                           |                    |
| 9009978568-SKU 99            | 10103554-Store 97       | 22                      | \$682.0                  | 0                        |                           |                    |
| 9007930681- Waffle Knit Shav | vl Co 10103555-Store 98 | 21                      | \$670.95                 | 0                        |                           |                    |
|                              |                         |                         |                          |                          |                           |                    |

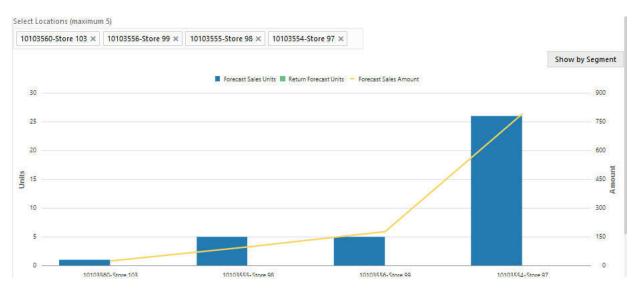

## Figure 1-18 Lifecycle Forecast Chart

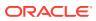

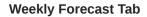

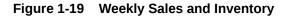

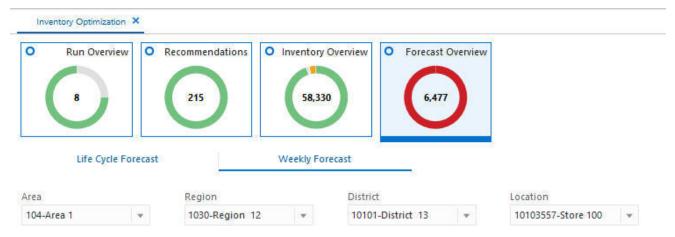

Weekly Sales and Inventory for 9000819334- BUNN - GRB Velocity Brew Orignal 10-Cup Coffeemaker - Black, 10103557-Store 100

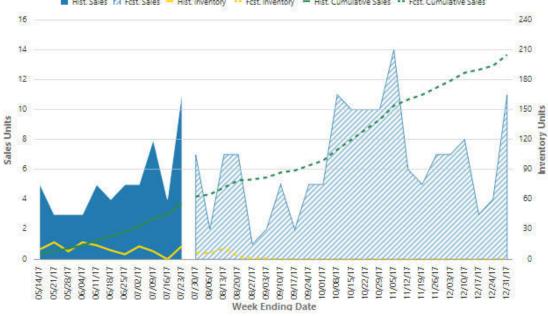

Hist Sales 🕅 Fost Sales - Hist Inventory - Fost Inventory - Hist Cumulative Sales - Fost Cumulative Sales

## Figure 1-20 Weekly Sales and Inventory Chart

| Week Ending Date | Hist. Sales | Fcst. Sales | Hist. Inventory | Fcst. Inventory | Hist. Return Units | Fcst. Return Units | Hist. Return % | Fcst. Return % |
|------------------|-------------|-------------|-----------------|-----------------|--------------------|--------------------|----------------|----------------|
| 05/21/17         | 3           | 0           | 17              | 0               | 0                  | 0                  | 0%             | 0%             |
| 05/28/17         | 3           | 0           | 8               | 0               | 0                  | 0                  | 0%             | 0%             |
| 06/04/17         | 3           | 0           | 17              | 0               | 0                  | 0                  | 0%             | 0%             |
| 06/11/17         | 5           | 0           | 14              | 0               | 0                  | 0                  | 0%             | 09             |
| 06/18/17         | 4           | 0           | 9               | 0               | 0                  | 0                  | 0%             | 0%             |
| 06/25/17         | 5           | 0           | 5               | 0               | 0                  | 0                  | 0%             | 0%             |
| 07/02/17         | 5           | 0           | 13              | 0               | 0                  | 0                  | 0%             | 0%             |

Weekly Sales and Inventory for 9000819334- BUNN - GRB Velocity Brew Orignal 10-Cup Coffeemaker - Black, 10103557-Store 100

The following columns are displayed in the Weekly Sales and Inventory tab. For a description of many of these columns, see Glossary of Inventory Optimization Terms

- Weekly Sales Data
- Historic Sales
- Historic Inventory
- Forecast Inventory
- Historic Return Units
- Forecast Return Units
- Historic Return %
- Forecast Return %

### Figure 1-21 Forecast Sales Units by Week

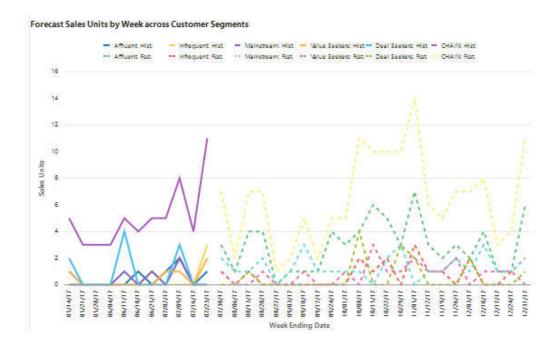

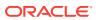

## Creating a Run

The runs in IO are primarily batch runs that are executed weekly or daily, based on the configurations of the application. The user can create ad-hoc runs to do what if analysis or to generate recommendations to override the batch runs. To create a new run, user must define the scope and the strategies.

To create a new run, click on the plus (+) icon in the All runs table in Run Overview screen. The Create Run screen with the Scope tab enabled is displayed.

Figure 1-22 Create Run - Scope

| 75    | 😫 sinaestary Optimization                       | 9, <u>á</u> nar - 0 - |
|-------|-------------------------------------------------|-----------------------|
| 10    | martery Optimization X Operative X              |                       |
| 10 AR | O Sicces                                        |                       |
|       | sous'                                           | Star Dae street       |
|       | 148. <sup>4</sup>                               | Supervise *           |
|       | Theory of the systemic the Gaussi Sciences 2017 |                       |
|       | 🕥 Salarah bergintara Naring Status              |                       |
|       | Notari Legiti anti                              |                       |
|       | I Hardy Manch 0                                 |                       |
|       |                                                 | Cover See Kanny       |
| 0     |                                                 |                       |

### **Create Run Scope**

To create the run scope, complete the following steps.

- **1.** Enter a run name and description.
- 2. Select the merchandise and locations to be analyzed in the run. The user can select at a single level for merchandise (for example, department) and at a single level for location (for example, Area). These levels are configurable. (See *Oracle AI Foundation Cloud Services Implementation Guide* for details.) By default, all values under the merchandise and location level are selected.
- 3. Select the type of analysis that you want to perform as part of this run. By default, the replenishment policies and PO/transfer recommendations are generated in all runs. To perform analysis and generate recommendation for rebalancing transfers and trade-off curves, select the related options in the Scope tab.

The trade-off analysis for the season can only be selected for future seasons (that is, before the season start date). The trade-off analysis for a planning horizon can be selected for a minimum of two weeks and a maximum of eight weeks.

If you have already created a run with a trade-off analysis for the season, you will not be able to submit a run for the same season again. You will see a warning message that

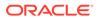

indicates that the trade-off analysis for the selected season has already been performed. For a trade-off analysis for a planning horizon, you can only submit a run for a horizon that does not completely overlap with a horizon that you have selected in the past. For example, if you have already submitted a run for a three-week horizon between 09/14/2020 and 10/04/2020, you will not be able to submit a new run for a two-week horizon between 09/14/2020 and 09/28/2020. You will be able to submit a run for a longer horizon (for example, between 09/14/2020 and 10/18/2020). In this case, the older trade-off analysis with a shorter horizon will be replaced by the new analysis that has a longer horizon.

#### **Create Run Strategy**

To create the run strategy, complete the following.

Three strategies can be defined/modified in this tab.

• No Replenishment Product/Location. Use this section to select product/ locations that should be excluded from replenishment. Product/locations can be selected based on hierarchy and/or attributes. For these product/locations, no replenishment policy and no PO/transfers will be generated. These product/ locations will still be considered in the rebalancing analysis and may be recommended for a rebalancing transfer. The user can select the product and locations at a different level of hierarchy or by attribute.

There are other strategies that can be specified for replenishment and rebalancing. These strategies can be defined using the data interface for IO strategy rules. For more details and the type of rules that can be defined through interface, see the *Oracle AI Foundation Cloud Services Implementation Guide*.

### Figure 1-23 Strategy - No Replenishment Product/Location

|              | 63                   |                 |                          |            |  |
|--------------|----------------------|-----------------|--------------------------|------------|--|
| 🥑 S          | ope                  | Strategy        |                          |            |  |
|              |                      |                 |                          |            |  |
|              |                      | 2 M             |                          |            |  |
|              |                      | ) <del>16</del> |                          |            |  |
| Protociation | at Das duat /l a set | 20-             |                          |            |  |
| Replenishme  | nt Product/Locat     | ion             |                          |            |  |
|              |                      |                 |                          |            |  |
| Replenishme  |                      |                 | Add a rule for Warehouse | Save Rules |  |

• **Target Service Levels.** The user can override the target service level at the product-parent/location-parent level or the product-parent/location-parent/week level.

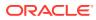

### Figure 1-24 Strategy - Target Service Levels

| Sub Class      | Location     | Default Target Service Level | Edited Target Service Leve |
|----------------|--------------|------------------------------|----------------------------|
| Action Figures | Store 305    | 80%                          |                            |
| Action Figures | Store 388    | 80%                          |                            |
| Action Figures | Store 395    | 80%                          |                            |
| Action Figures | Store 392    | 80%                          |                            |
| Action Figures | Store 690    | 80%                          |                            |
| Action Figures | Store 564 () | 80%                          |                            |
| Action Figures | Store 565    | 80%                          |                            |
| Action Figures | Store 599    | 80%                          |                            |

▲ Target Service Levels By Sub Class / Location

- Inventory Rebalancing Strategy. The user can select one or more objectives for optimizing the rebalancing transfers from the list presented by selecting the relevant check boxes.
  - Minimize shipping cost
  - Maximize total unit sales
  - Maximize unit sales for customer segments

The first objective optimizes the rebalancing transfers so that the total cost of the transfers is minimized. The second and third objectives optimize the rebalancing transfers so that the unproductive inventory is moved to locations with the greatest likelihood of being sold and with the highest margin. There is a trade-off between these objectives. When all objectives are selected, the trade-off in the optimization is captured by setting an upper bound on the total shipping cost. (See *Oracle AI Foundation Cloud Services Implementation Guide* for details.)

## **Glossary of Inventory Optimization Terms**

This table provides definitions for many of the terms that are used in the Inventory Optimization tables in the UI.

| Term                    | Definition                                                                                                    |
|-------------------------|----------------------------------------------------------------------------------------------------|
| Activate Date           | For seasonal items and items with a short life cycle, the activate date indicates the date that a given item/location should be considered for replenishment. |
| Actual Sales Units W-1  | Actual sales unit for a given item/location during the last calendar week prior to the date that the inventory optimization ran.                              |
| Actual Sales Units W-2  | Actual sales unit for a given item/location during the last two calendar weeks prior to the date that the inventory optimization ran.                         |
| Actual Sales Units W-3  | Actual sales unit for a given item/location during the last three calendar weeks prior to the date that the inventory optimization ran.                       |
| Actual Sales Units W-4  | Actual sales unit for a given item/location during the last four calenda week prior to the date that the inventory optimization ran.                          |
| Back-order Qty at Dest. | The back-order quantity at the destination location for a given item.                                                                                         |

Table 1-2 Inventory Optimization Term Definitions

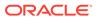

| Term                       | Definition                                                                                                    |
|----------------------------|----------------------------------------------------------------------------------------------------|
| Back-order Qty at Origin   | The back-order quantity at the origin location for a given item. This field will be blank for a PO because the origin is a supplier.                                                                                                    |
| Deactivate Date            | For seasonal items and items with a short life cycle, the deactivate date indicates the date that a given item/location should be stopped being considered for replenishment.                                                                                                    |
| Fcst. Return Units RT+LT   | Forecast return unit for the period of review time plus lead time.                                                                                                    |
| Fcst. Sales Units RT+LT    | Forecast sales unit for the period of review time plus lead time.                                                                                                    |
| Fcst. Sales Units W+0      |                                                                                                    |
| Fcst. Sales Units W+1      |                                                                                                    |
| Fcst. Sales Units W+2      | Forecast sales unit for a given item/location for the next two calendar weeks.                                                                                                    |
| Fcst. Sales Units W+3      | Forecast sales unit for a given item/location for the next three calend weeks.                                                                                                    |
| In-transit Qty at Dest.    | The in-transit inventory for the destination location for a given item.                                                                                                    |
| In-transit Qty at Origin   | The in-transit inventory for the origin location for a given item. This field will be blank for a PO because the origin is a supplier.                                                                                                    |
| Lead Time                  | The expected number of days required to move the item from the primary source to the destination location.                                                                                                    |
| Loc. Type                  | Location type can be Store or Warehouse.                                                                                                    |
| Next Review Date           | For a given item/location, the next review date is the date that the ite is going to be reviewed for replenishment based on its review schedule.                                                                                                    |
| OH Qty at Dest.            | The on-hand inventory at the destination location for a given item.                                                                                                    |
| OH Qty at Origin           | The on-hand inventory at the origin location for a given item. This fiel will be blank for a PO because the origin is a supplier.                                                                                                    |
| On-order Qty at Dest.      | The on-order inventory at the destination location for a given item.                                                                                                    |
| On-order Qty at Origin     | The on-order inventory at the origin location for a given item. This fie will be blank for a PO because the origin is a supplier.                                                                                                    |
| Primary Source             | The primary source of replenishment for a given item/location. If the item/location has a stock category of warehouse-stocked (or cross-docked), the primary source will indicate the warehouse from which (through which) the item will be sourced. If the item has a stock category of direct to store/warehouse, the primary source will indicate the supplier. |
| Replenishment Method       | The method that was used in calculating the RP/RUTL. The two supported methods in this release are Normal (indicating that demar distribution is assumed to be Normal), and Poisson (indicating that demand distribution is assumed to be Poisson).                                                                                                    |
| Review Time                | Number of days between the day that the inventory optimization runs<br>and the next time that a given item/location is scheduled for review.<br>For example, if an item/location has a daily review schedule, the<br>review time will be one day.                                                                                                    |
| RP (Re-order Point)        | Level of inventory that is used as a threshold to recommend an order                                                                                                    |
| RUTL (Receive Up-to Level) | When the inventory level falls below the re-order point, an order is recommended to raise inventory to this level.                                                                                                    |

| Table 1-2 | (Cont.) | Inventory | <sup>7</sup> Optimization | <b>Term Definitions</b> |
|-----------|---------|-----------|---------------------------|-------------------------|
|-----------|---------|-----------|---------------------------|-------------------------|

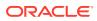

| Term                     | Definition                                                                                                    |
|--------------------------|----------------------------------------------------------------------------------------------------|
| Selling Start Date       | The date of the first sales for a given item at a given location. For seasonal items, this date indicates the date of the first sales during the most recent season.                                                                                                    |
| Space Capacity (Units)   | The maximum capacity for a given item in a given location (combined between shelf and back-room). If this number is provided, the RUTL is adjusted so that it does not exceed the space capacity.                                                                                                    |
| System Order Qty         | The recommended order quantity for a PO/Transfer. The system order quantity is calculated by the optimization algorithm and is the quantity that takes into account all constraints such as RP, RUTL, space capacity, and available supply at the origin.                                                                                           |
| Target Service Level     | This is the value of the service level that is used in the safety stock calculation. Service Level is defined as the percentage of unit demand that should be met by inventory. Valid values are between 0 and 1. For example, a service level of 0.9 indicates that RP and RUTL should be optimized such that on average 90% of the demand is met. |
| Total Fcst. Return Units | Total forecast return units for the remaining weeks of the item/location life cycle. This is applicable for items with a short life cycle that have an exit date.                                                                                                    |
| Unconst. Need            | The unconstrained need is the quantity that is required to bring the inventory up to the RUTL. It does not take into account the shelf space capacity and the potential shortage of supply at the origin.                                                                                                    |
| User Order Qty           | This is the user override for the quantity of the recommended PO or transfer order.                                                                                                    |

## Table 1-2 (Cont.) Inventory Optimization Term Definitions

## A

# Appendix: Oracle Retail AI Foundation Cloud Services Overview

Oracle Retail AI Foundation Cloud Services provides advanced analytical insights to drive the end-to-end retail process. The foundation provides out-of-the-box analytics that are purpose built for end business users with a workflow and a user experience. The foundation also provides the ability to create a retailer's own AI/ML models and then invoke and infuse those results into the business process as well as create application extensions with Oracle's Application Express.

For information about the Control and Tactical Center, see the latest AIF User Guide on the Oracle Help Center.

Oracle Retail AI Foundation Cloud Services includes the features described below.

Advanced Clustering utilizes machine learning techniques to cluster stores based upon similar selling patterns, providing a more customer-centric set of clusters to drive assortment decisions. The capability also provides the ability to cluster based upon other metrics and attributes such as space to drive assortment space optimization.

**Customer Segmentation** provides the ability to utilize historical performance, customer loyalty information, and demographics to segment customers to utilize in downstream processes.

**Attribute Extraction** automates the attribution process by extracting attributes from product descriptions.

**Customer Decision Trees** provide the ability to understand exactly how your customer is shopping their assortment. Are they coming in for a specific brand, product, size? This then enables you to utilize these insights within planning as dynamic attributes to pivot from your static merchandise hierarchy to analyze your assortment decisions in the way in which your customer is shopping.

**Demand Transference** drives insights into the overall uniqueness of items and the potential demand transferable to other items that is then utilized in assortment recommendations for both assortment planning as well as space optimization.

**Profile Science** helps retailers understand how to break their buys by size, looking at not just historical sales but also where there were stock outs and missed opportunities.

**Affinity Analysis** identifies associations across products and product types such as halo and cannibalization. These insights can help drive the overall decisioning of process of promotion planning and impact analysis.

**Innovation Workbench** enables data scientists to create their own AI/ML models with open source programming language as well as SQI.

Each of these capabilities can further fuel data-driven decisions for retailers.

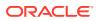